## How to apply for an Annual Operational Permit

1. Login to the Citizen Access Portal <https://aca-prod.accela.com/CLARKCO/Default.aspx>

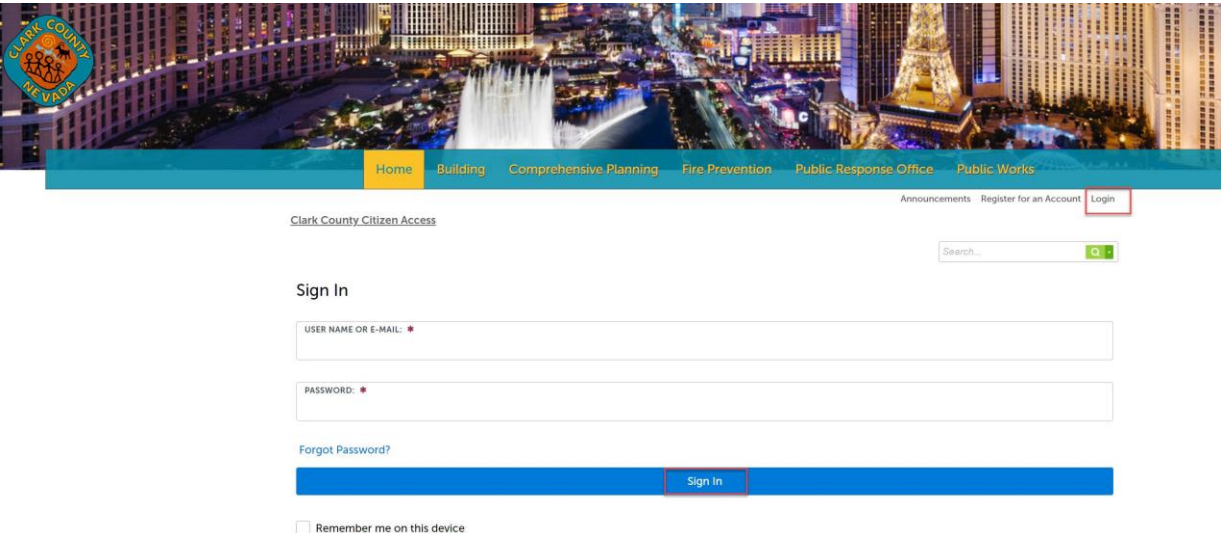

2. Select fire prevention > apply for permits.

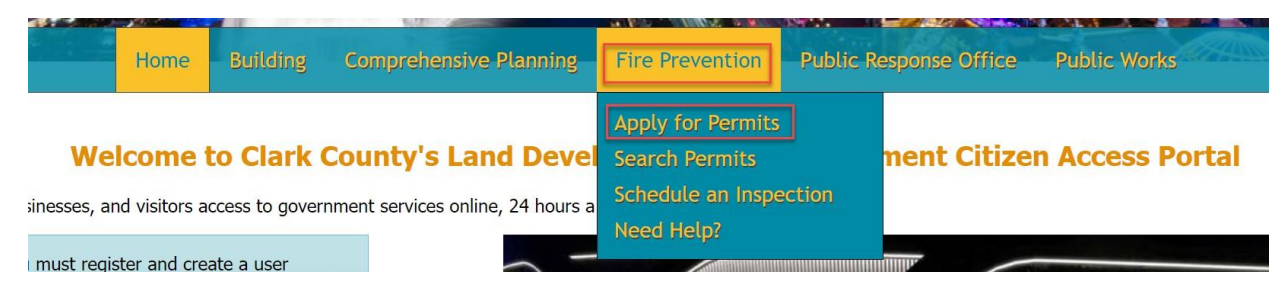

3. Accept the terms of the application by checking the box > continue application.

#### **Online Application**

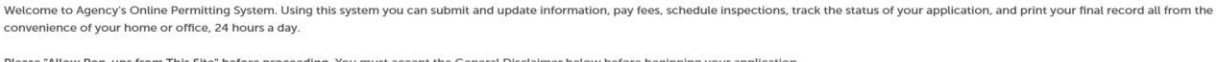

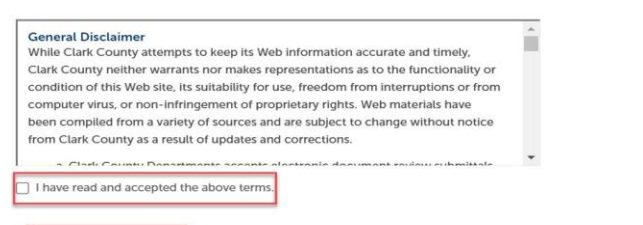

Continue Application »

4. If the account is connected to a license, then a drop-down menu will appear to select a license.

## **Select a License**

Select a License attached to you user profile or select None Applicable if you wish to apply for a permit as an Owner Builder.

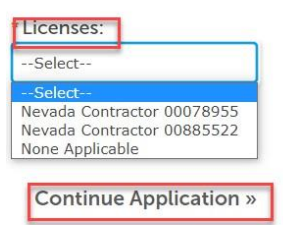

5. Select New Fire Annual Operational Permits > Annual Operational > continue application

### Select a Record Type

Choose one of the following available record types. For assistance or to apply for a record type not listed below please contact us at 702-455-7316.

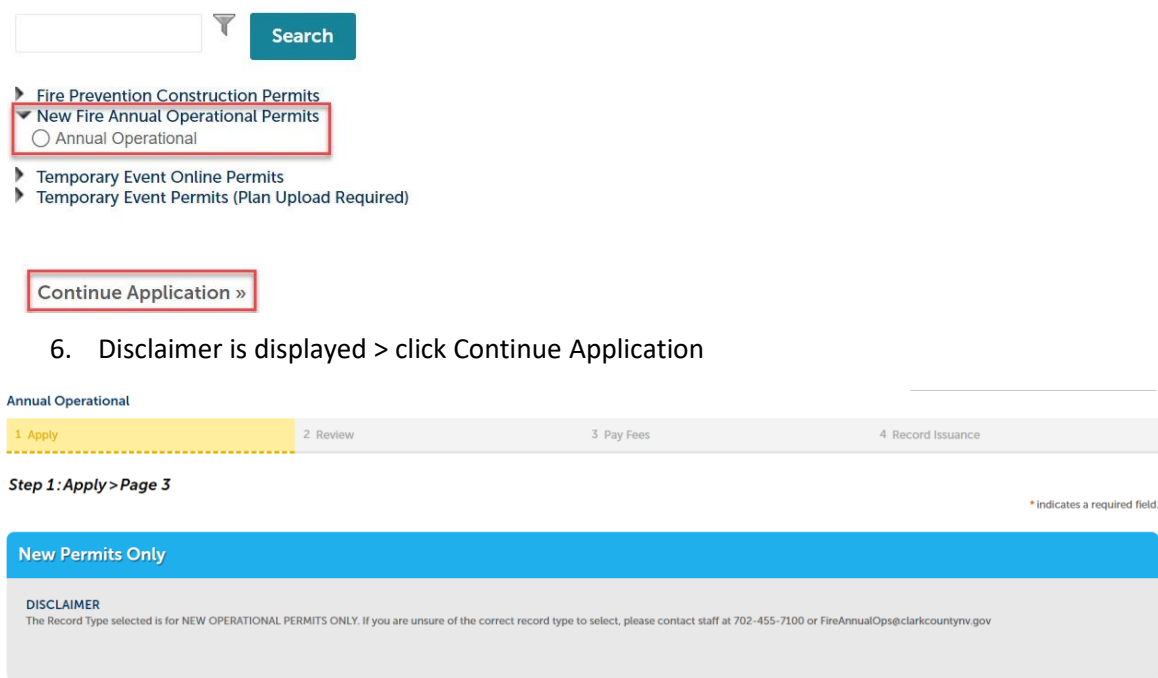

# 7. Step 1: Enter Permit Information

#### Step 1: Apply > Page 1

Continue Application »

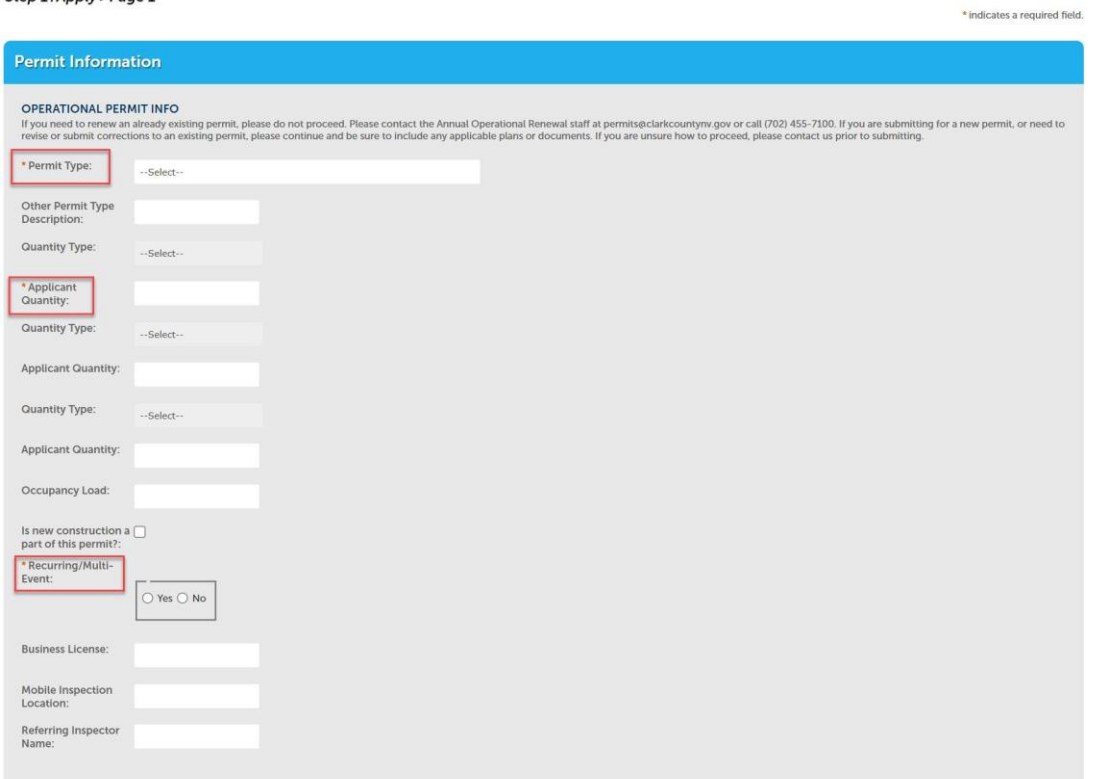

8. Enter Property Details and Requested Service Level

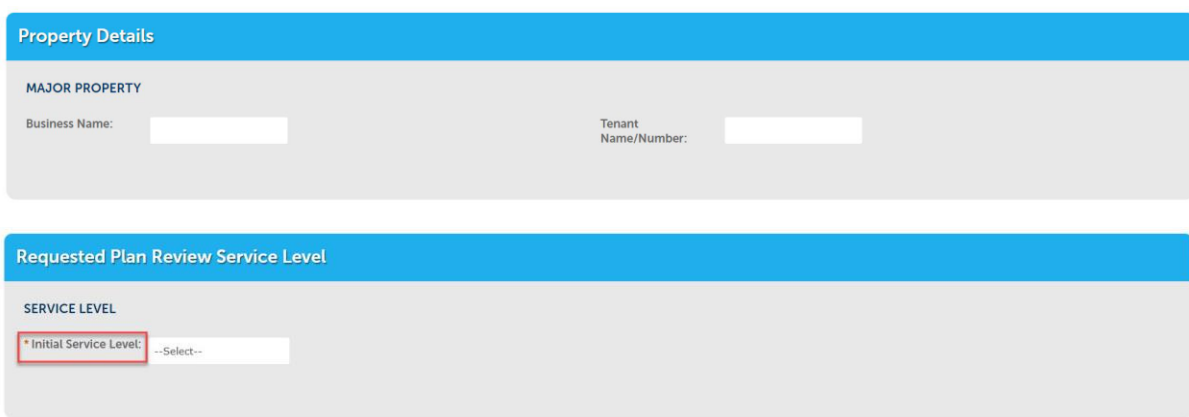

# 9. Enter Business Name

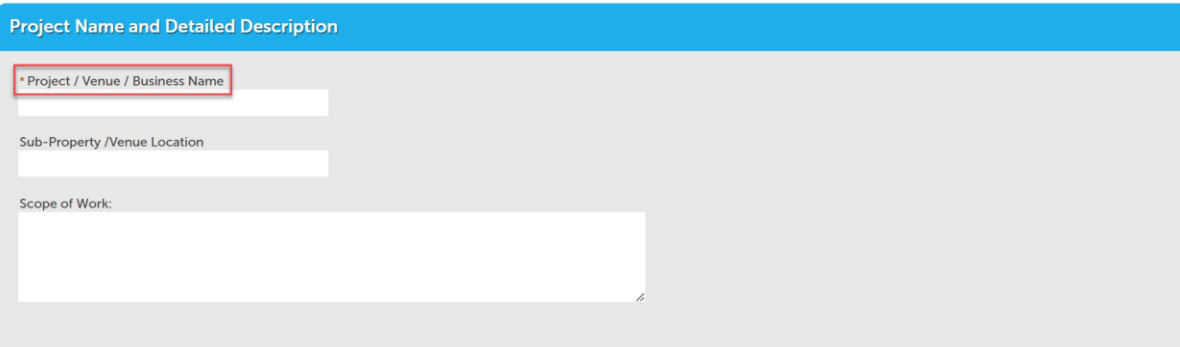

10. Search for the address > Parcel and Owner Information will auto populate.

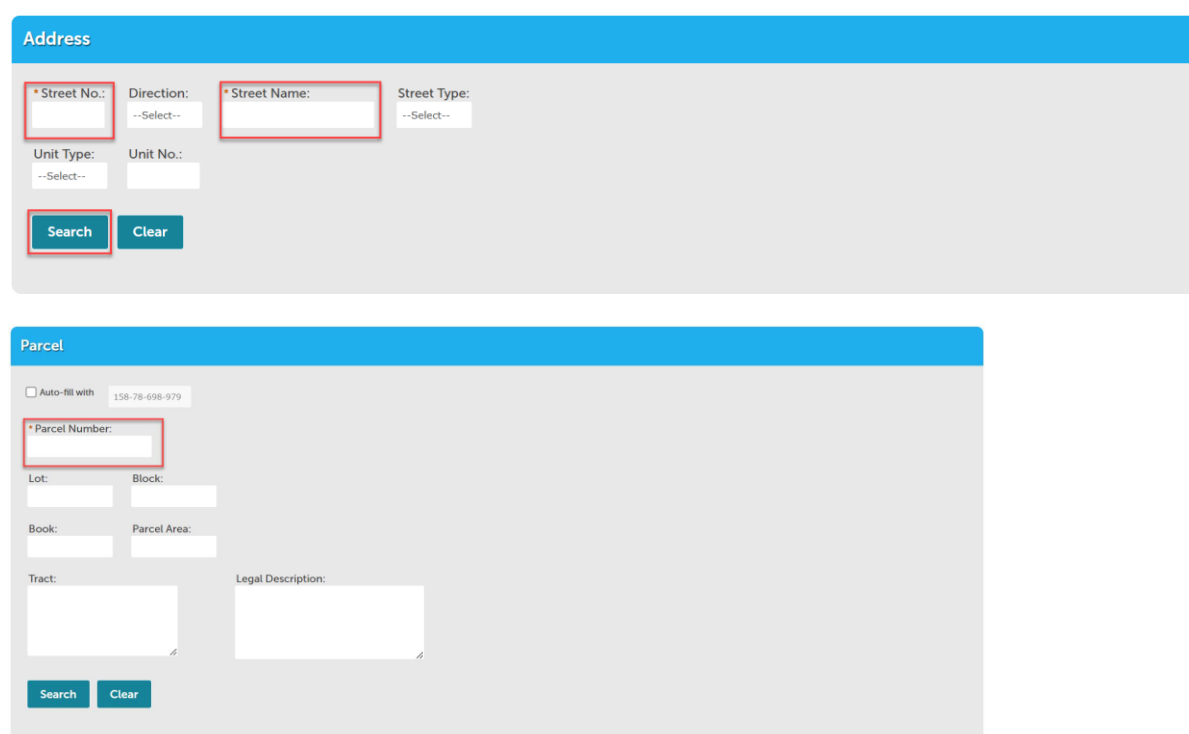

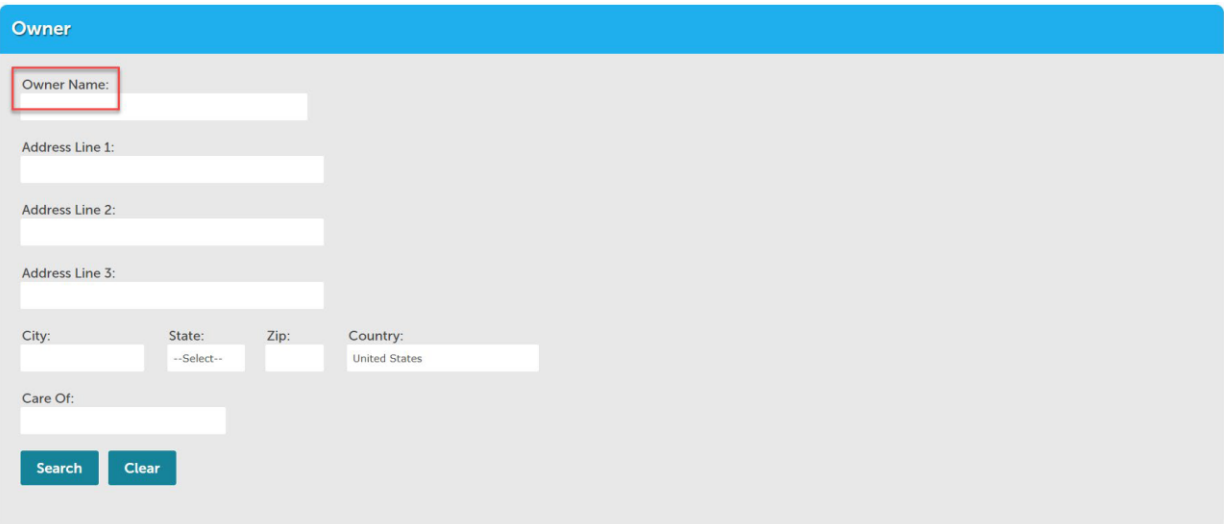

11. Enter contact information for each contact type > choose to *select from account* or add new.

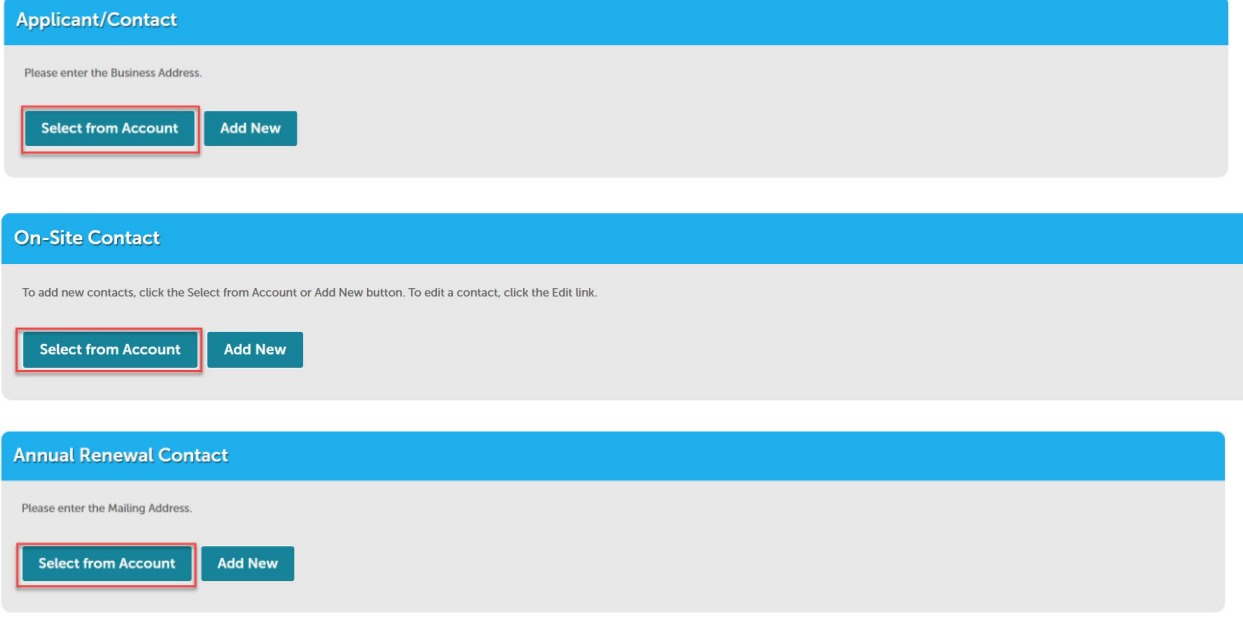

12. Once contact(s) have been entered click continue application

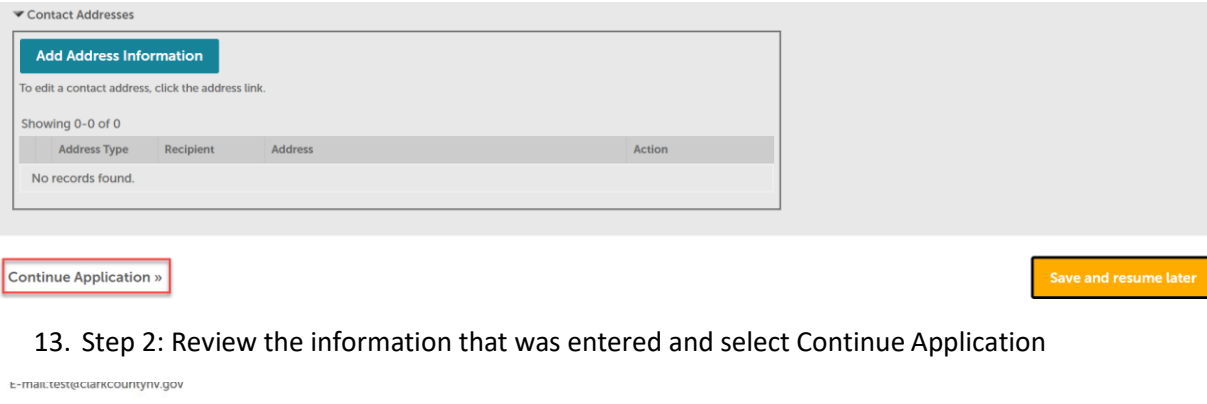

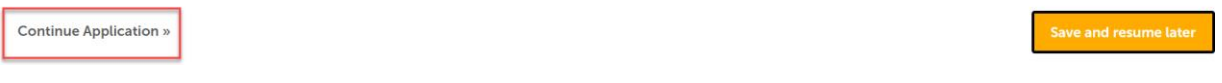

# 14. Pay fees > select check out.

#### **Annual Operational**

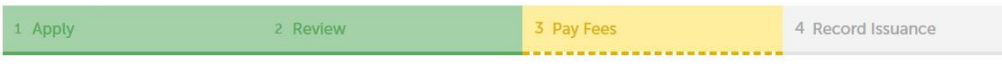

### Step 3: Pay Fees

Listed below are preliminary fees based upon the information you've entered. Some fees are based on the quantity of work items installed or repaired. Enter quantities where applicable. The following screen will display your total fees.

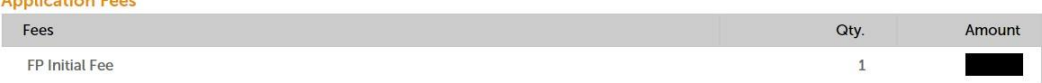

#### **TOTAL FEES:**

Application Form

Note: This does not include additional inspection fees which may be assessed later (Excludes Annual Operational).

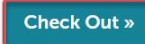

 $C_{211}$ 

# 15. Select check out.

19 H

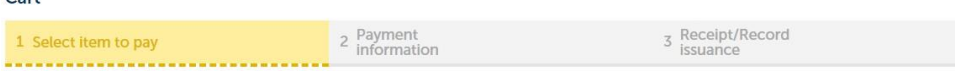

#### Step 1: Select item to pay

Click on the arrow in front of a row to display additional information. Items can be saved for a future checkout by clicking on the Save for Intor lin

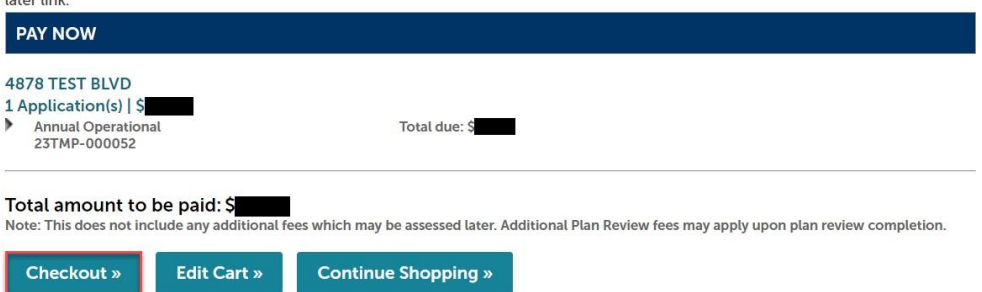

# 16. Payment options > submit payment > site will direct to a secure website to enter billing information.

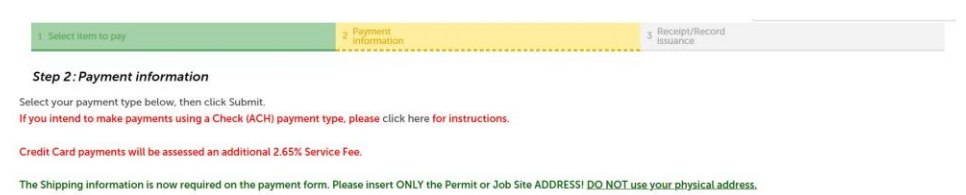

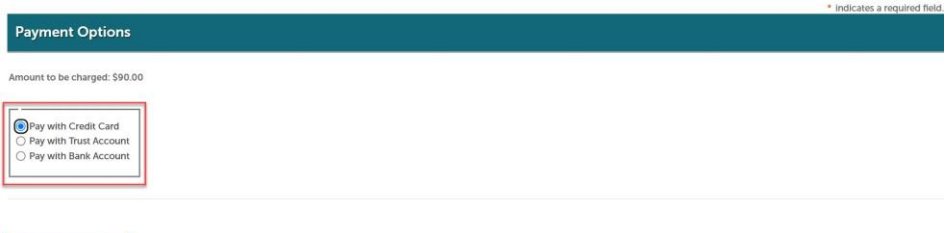

# 17. Step 3: Upload plans and documents

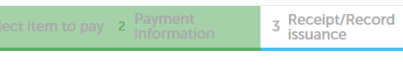

## Step 3: Receipt/Record issuance

#### **Thank You**

If you made a payment your receipt is being emailed to you. Please print a copy of the receipt for your records.

# 4878 TEST BLVD

**FP23-**00003

Upload Plans and Documents

# 18. Enter a description > select continue.

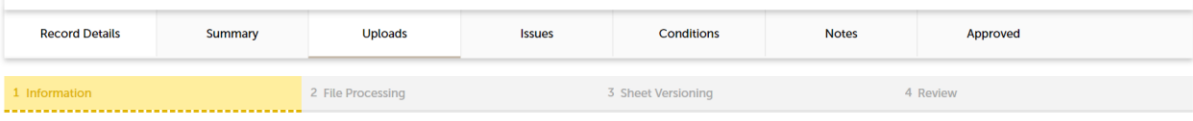

#### **Step 1: Information**

Review packages are a set of plans and documents submitted for a review cycle.

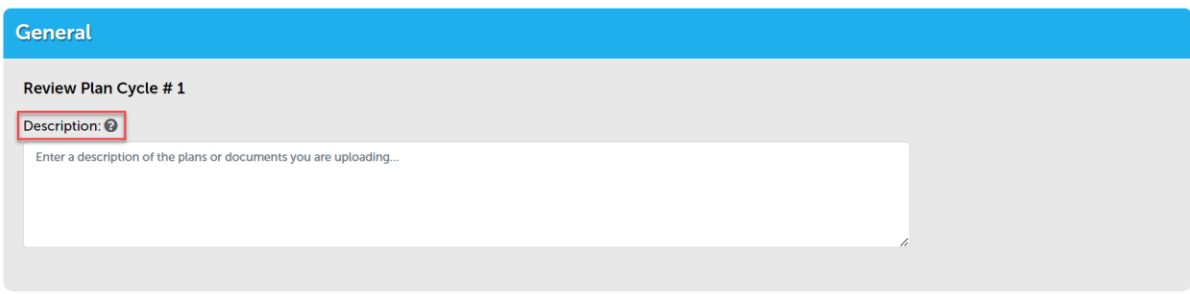

#### Continue

19. Add the plans and/or documents by selecting browse, this will open your computerfolder.

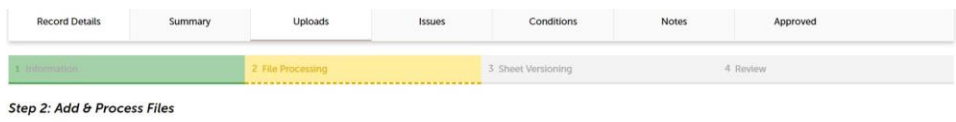

Browse or drag and drop the desired files to upload. Once all files are added, the Upload and Validate button is displayed. Click on it to validate the files and add them to your<br>review package. When all of the desired fil

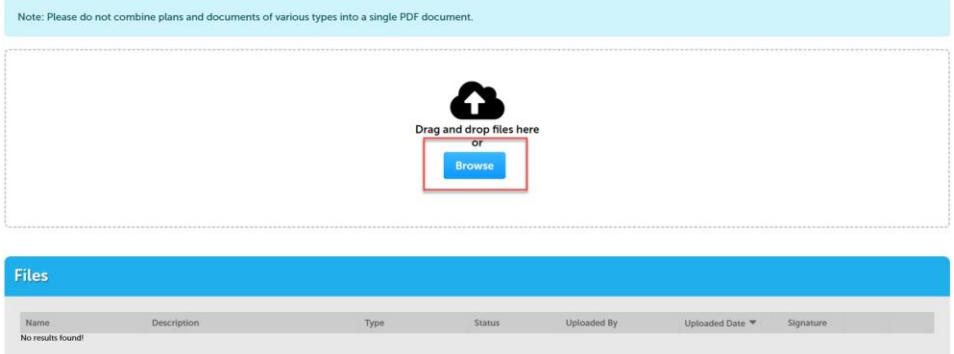

• You can also click the files from your computer and drag into the drop box.

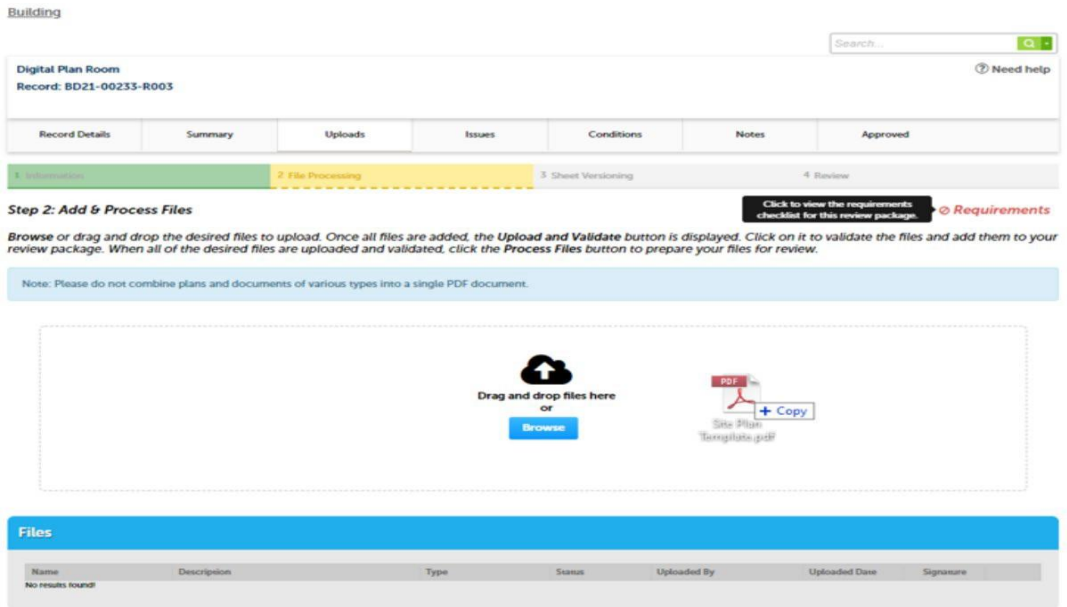

20. Select a document type and write a description of that file. After all files are uploaded select upload and validate

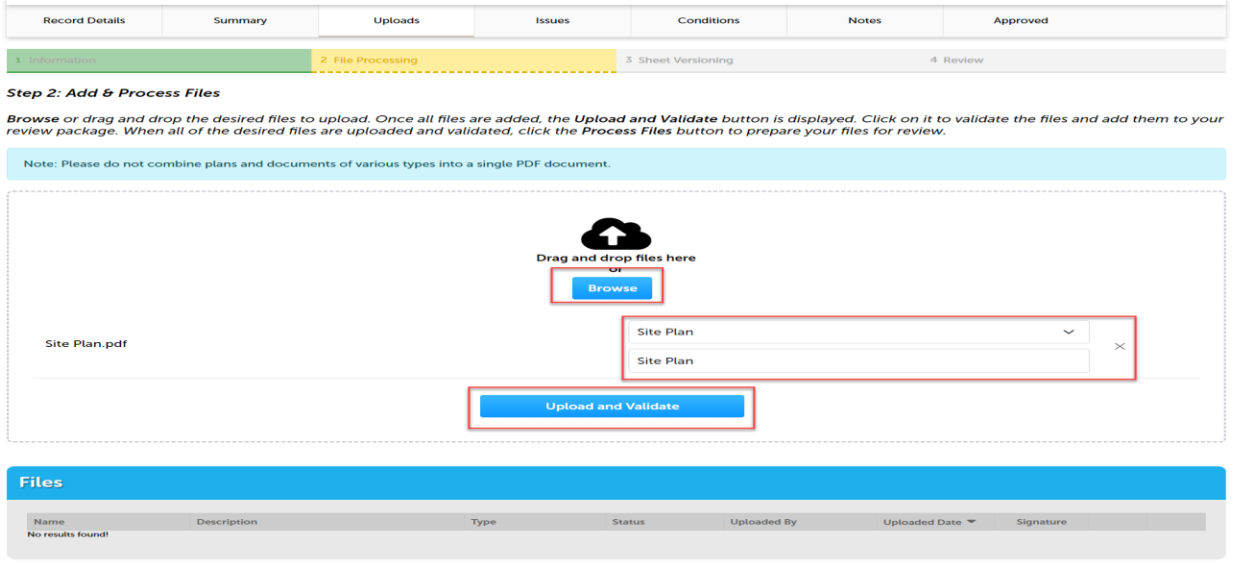

Process Files

The files will process though uploading and validating, the system is checking if the file(s) are an acceptable file type, encrypted signature, corrupted files, etc. and will reject any file(s) that is not allowed.

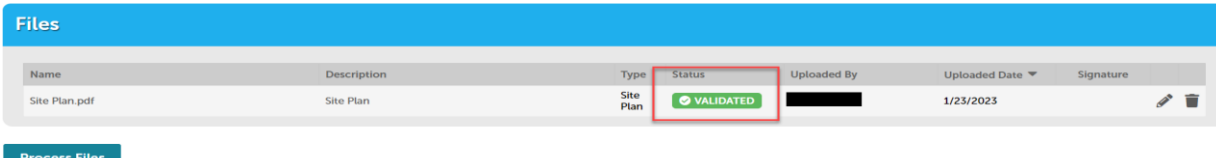

21. Once all files show the green *validated*, click "Process Files."

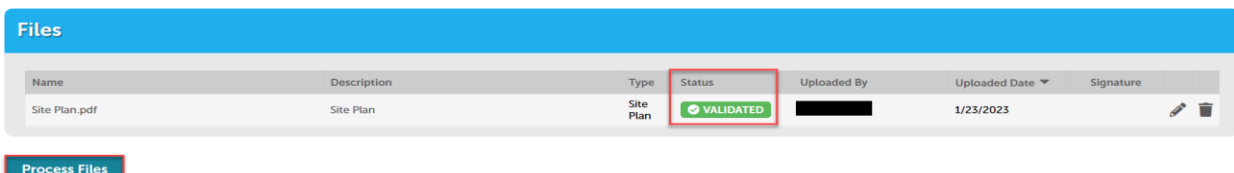

22. The site will show a *file processing window* and will indicate when the files are processed > select continue.

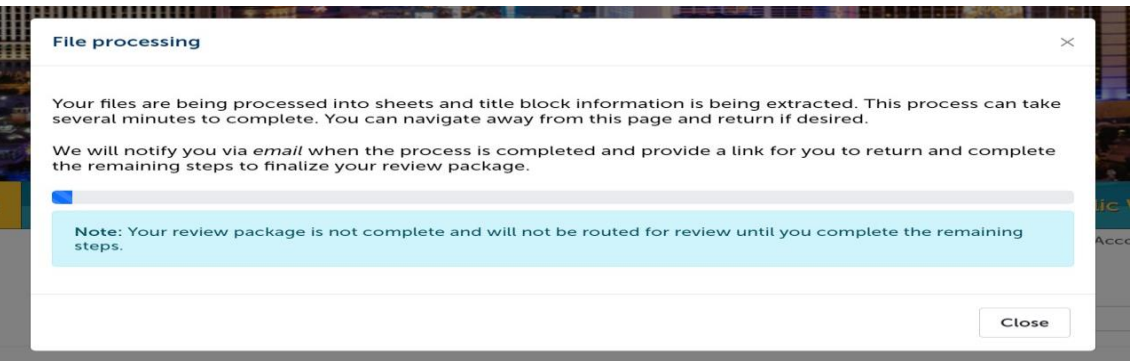

23. If the system was able to identify sheet numbers, then those will be listed. If the system could not identify sheet numbers a message directs you to add the number to any pages that don't have one. This is a mandatory step, and you cannot continue without sheet numbers. The sheet title is optional. When all pages have the sheet number select continue.

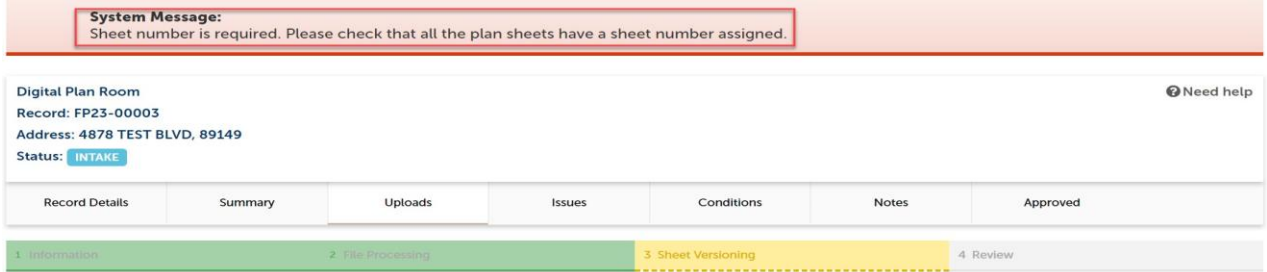

#### **Step 3: Version Plan Sheets**

Displayed below are the sheets extracted from files in this review package. Please review the sheet numbers that automatically populated for each title block to ensure they are correct and match the plan page. If any title

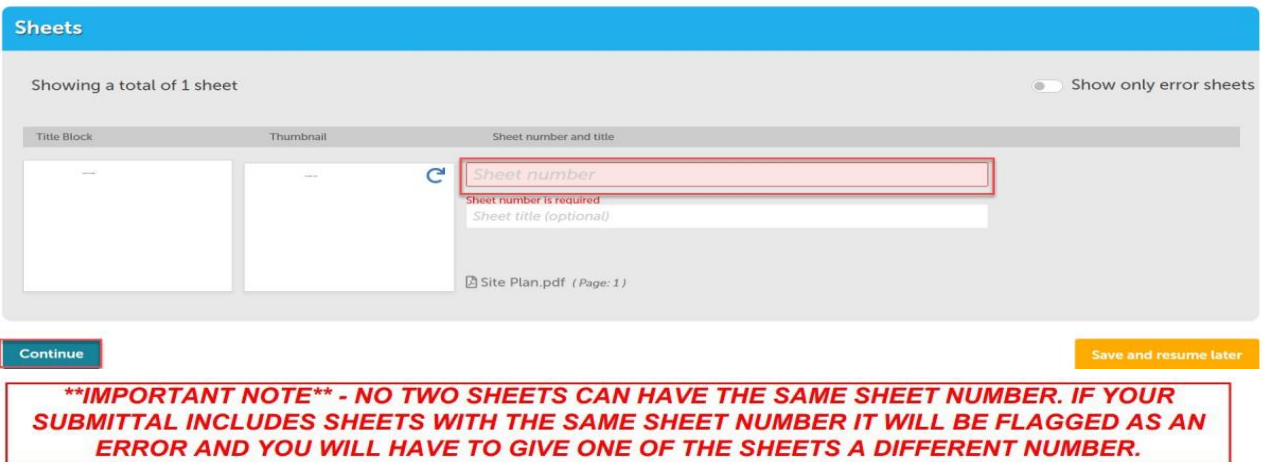

24. Step 4: Review what was selected to upload. There are options to edit. If everything correct, then selectfinish.

#### **Digital Plan Room** Record: FP23-00003 Address: 4878 TEST BLVD, 89149 Status: INTAKE

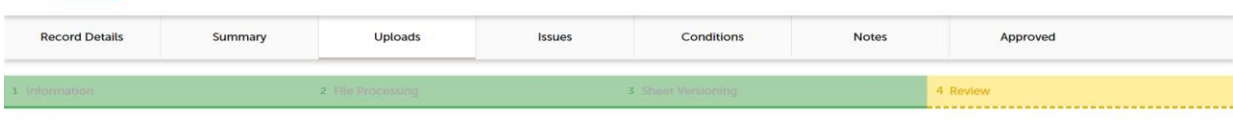

#### **Step 4: Review**

Please review the information below and ensure you have uploaded all of the plans and documents for this review cycle. Click the Edit buttons to make any needed changes or to upload any remaining documents.<br>Once you click Finish, your review cycle will begin and additional documents cannot be uploaded until after the review cycle has been completed.

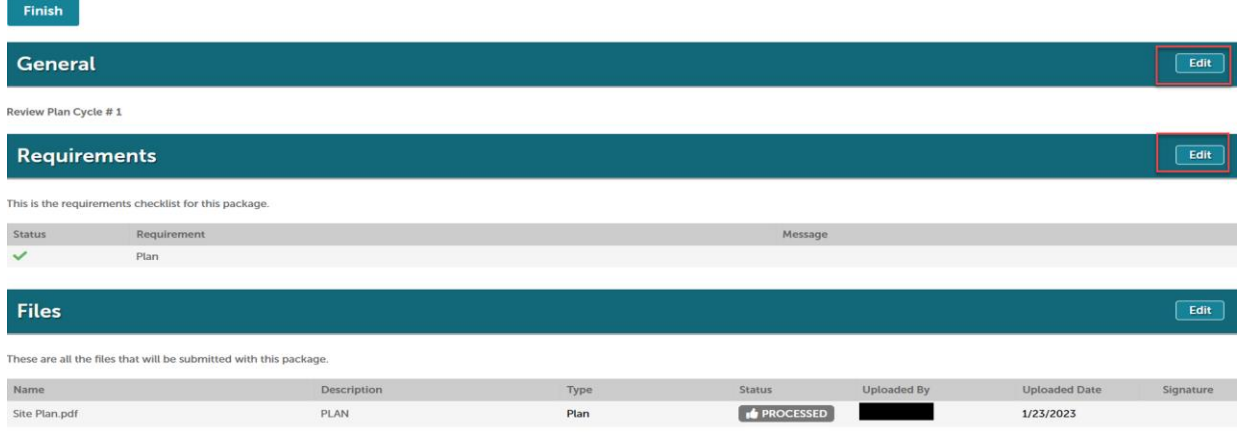

Finish

Site Plan.pdf

25. Complete! If a message appears that says "your review package has been received," then the submittal was successful. If you don't see this screen and caption, the submittal is not complete.

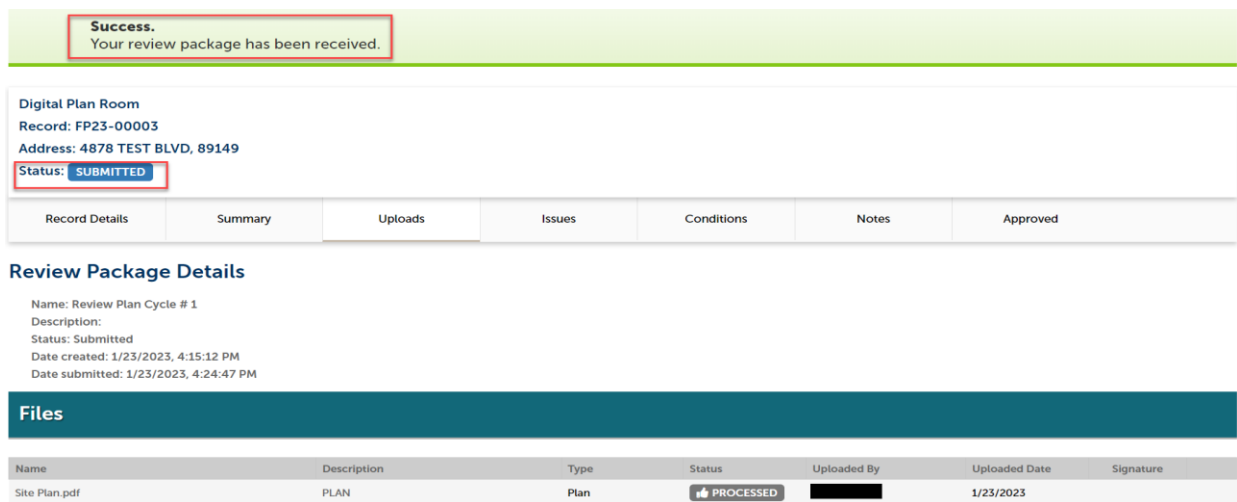

 $\ensuremath{\mathsf{Plan}}\xspace$